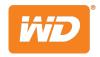

# My Passport® Wireless Pro & My Passport® Wireless SSD Wi-Fi® Hard Drive

**User Manual** 

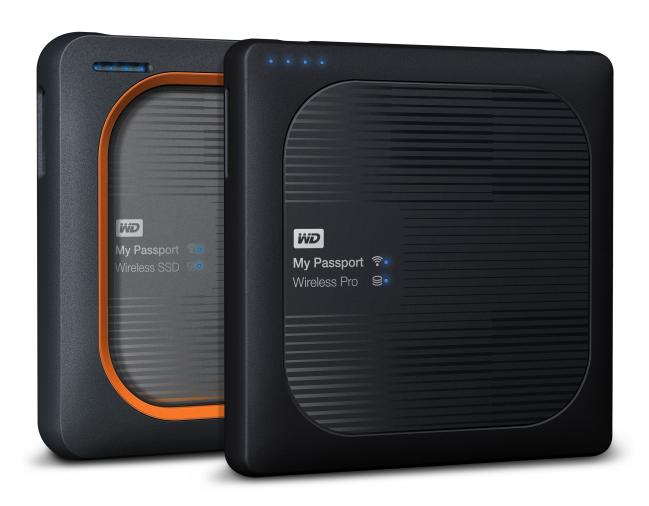

# **Accessing Online Support**

- Online Learning Center Start here to get the most out of your cloud storage device: www.wdc.com/setup
- Registration Register your WD product to get the latest updates and special offers at: register.wdc.com
- Technical Support Get technical and other support through email at: support.wdc.com/support
- Warranty & RMA Services Get warranty, product replacement (RMA), RMA status, accessories, and data recovery information at: support.wdc.com/warranty
- Knowledge Base Search by keyword, phrase, or answer ID at: support.wdc.com/knowledgebase
- WD Community Share your thoughts and connect with other WD users at: community.wdc.com
- Phone Support Get phone numbers for contacting support by region at: support.wdc.com

# **Table of Contents**

| Accessing Online Support                    |                                                                                     | ii |
|---------------------------------------------|-------------------------------------------------------------------------------------|----|
|                                             |                                                                                     |    |
| 1 About Your WD Storage                     | e Device                                                                            | 1  |
| Handling Precautions                        |                                                                                     | 1  |
| Kit Contents                                |                                                                                     | 1  |
| Optional Accessories                        |                                                                                     | 1  |
| About the Online Learnin                    | g Center                                                                            | 2  |
| System Requirements an                      | d Browsers                                                                          | 2  |
|                                             |                                                                                     |    |
|                                             |                                                                                     |    |
| ·                                           | s Pro/My Passport Wireless SSD (Top View)                                           |    |
|                                             | s Pro/My Passport Wireless SSD (Fob View)s Pro/My Passport Wireless SSD (Back View) |    |
| 2 Understanding the LEDs                    | s and Buttons                                                                       | 5  |
| •                                           |                                                                                     |    |
| •                                           | s LEDs Pro/My Passport Wireless SSD Power and Battery Status                        |    |
|                                             | s rio/ My rassport wheless 33D rower and battery status                             |    |
|                                             | JSB Import                                                                          |    |
| •                                           |                                                                                     |    |
|                                             |                                                                                     |    |
| <ul><li>3 Setting up the Wireless</li></ul> | Drive                                                                               | 8  |
| Turning on the Drive                        |                                                                                     | 8  |
| Setting up the Drive for t                  | he First Time                                                                       | 8  |
| Using a Computer ar                         | nd Web Browser                                                                      | 8  |
|                                             | d                                                                                   |    |
| Using WD My Cloud                           | App on a Mobile Device                                                              | 11 |
| 4 The Dashboard at a Gla                    | nce                                                                                 | 13 |
| Launching the Dashboard                     | d                                                                                   | 13 |
| The Dashboard Home Pa                       | ge                                                                                  | 13 |
| Information Icons                           |                                                                                     | 14 |
| Navigation Icons                            |                                                                                     | 15 |
| Viewing Drive Status on t                   | the Home Page                                                                       | 15 |

|        | Capacity                                                             | 16 |
|--------|----------------------------------------------------------------------|----|
|        | Battery                                                              | 16 |
|        | Wi-Fi                                                                |    |
|        | Information                                                          | 16 |
| _<br>5 | <br>Connecting the Drive                                             | 18 |
|        | Connections Overview                                                 | 18 |
|        | Making a Direct Wireless Connection                                  |    |
|        | Using a Web Browser to Connect Wirelessly                            |    |
|        | Connecting to a Home Wi-Fi Network and the Internet                  |    |
|        | Making the Home Wi-Fi Connection (Internet Access)                   |    |
|        | Removing a Wi-Fi Connection                                          |    |
|        | Sharing and Modifying the Wi-Fi Connection                           | 23 |
|        | Viewing or Changing the Drive's Advanced Wi-Fi Settings              | 24 |
|        | Access Point Settings                                                | 24 |
| 6      | Loading Content on Your Drive                                        | 27 |
|        | Loading Content using a USB Connection                               | 27 |
|        | Loading Content using a Wi-Fi Connection                             | 27 |
|        | Devices on the same network                                          |    |
|        | Mobile devices (using WD My Cloud)                                   |    |
|        | Using a Compatible Wireless Camera                                   |    |
|        | To enable FTP Access                                                 |    |
|        | Backing up a Computer to the Drive                                   |    |
|        | Backing up a Mac Computer                                            |    |
|        | Backing up a PC                                                      | 30 |
| 7      | <br>Using an SD <sup>™</sup> Card with the Drive                     | 31 |
|        | Manually Copying Data from an SD Card                                | 31 |
|        | Automatically Copying Data from your SD Card                         | 33 |
|        | Copy All/Copy New from your SD Card                                  | 33 |
|        | Viewing Content Imported from an SD Card                             | 34 |
|        | Viewing Content Imported from a USB Drive                            |    |
| <br>8  | <br>Playing/Streaming Videos, Photos                                 | 35 |
| -      | Using the Drive as a Media Server                                    |    |
|        | Enabling Media Streaming                                             |    |
|        |                                                                      |    |
|        | Using the Drive with Plex Media Server<br>Twonky <sup>®</sup> Server |    |
|        | Content Count                                                        |    |
|        | Accessing Your Content Using Media Players                           |    |
|        | WD Media Players                                                     | 37 |

|        | Other Media Players                                                  | 37 |
|--------|----------------------------------------------------------------------|----|
|        | Using the Drive with a DLNA-Enabled Mobile App                       | 37 |
|        |                                                                      |    |
| 9 1    | <br>Using the Battery                                                | 38 |
|        | Improving Battery Life or Performance                                | 38 |
|        | Charging the Battery                                                 | 38 |
|        | Viewing Battery Status When Drive is Off                             | 39 |
| 10     | Performing Administrative Functions                                  | 40 |
|        | Changing the Password and Device Name                                | 40 |
|        | Changing the Language                                                |    |
|        | Specifying Types of Access                                           | 41 |
|        | Locking the Drive                                                    | 42 |
|        | Rebooting and Shutting Down the Drive                                | 42 |
|        | Save a Shortcut to My Passport Wireless Pro/My Passport Wireless SSD | 42 |
| <br>11 | <br>Resetting Your Drive and Password                                | 43 |
|        | Manually Resetting the Drive                                         |    |
|        | Restoring Factory Settings Using the Dashboard                       |    |
|        |                                                                      |    |
| 12     | <br>Updating Firmware                                                | 45 |
|        | Viewing the Firmware Version                                         | 45 |
|        | Updating with Available Firmware                                     |    |
|        | Performing a Manual Update                                           |    |
| <br>13 | <br>Getting Support                                                  | 47 |
|        | System Reports                                                       |    |
|        | Diagnostics                                                          |    |
|        | Product Improvement Program                                          |    |
|        |                                                                      |    |
| 14     | Problems and Solutions                                               |    |
|        | Password                                                             |    |
|        | Name                                                                 |    |
|        | Connections                                                          |    |
|        | Battery and Performance                                              |    |
|        | Drive Format                                                         | 51 |

| Appendix A Technical Specifications | 52 |
|-------------------------------------|----|
| Appendix B Compatible Media Formats | 54 |
| Appendix C Regulatory Information   | 55 |
| Safety Compliance                   | 55 |
| CE Compliance For Europe            |    |
| Environmental Compliance (China)    |    |
| Russia Federation                   | 55 |
| Canada                              | 55 |
| US                                  | 56 |
| ICES-003/NMB-003 Statement          | 57 |
| Korea                               | 57 |
| Taiwan                              |    |

# **About Your WD Storage Device**

This chapter includes the following topics:

Handling Precautions
Kit Contents
Optional Accessories
About the Online Learning Center
System Requirements and Browsers
Product Components

### **Handling Precautions**

WD products are precision instruments and must be handled with care during unpacking and installation. Rough handling, shock, or vibration can damage drives. Always observe the following precautions when unpacking and installing your external storage product:

- Do not drop or jolt the drive.
- Do not move the drive during activity.
- Do not place the drive on carpeting. Make sure the drive is on a clean, firm, and stable surface.

### **Kit Contents**

Your My Passport Wireless Pro/My Passport Wireless SSD storage drive kit includes:

- My Passport Wireless Pro/My Passport Wireless SSD storage drive
- USB 3.0 cable
- USB AC Power Adapter
- Quick Install Guide
- Shock-resistant Bumper (up to 1 meter protection; included with My Passport Wireless SSD only)

# **Optional Accessories**

For information about optional accessories for WD products, visit:

| US         | www.wdstore.com                                                                                                    |  |
|------------|----------------------------------------------------------------------------------------------------|--|
| Europe     | www.wdstore.com.eu                                                                                                    |  |
| Australia  | www.wdstore.com.au                                                                                                    |  |
| Singapore  | www.wdstore.com.sg                                                                                                    |  |
| All others | Contact WD Technical Support in your region. For a list of Technical Support contacts, visit http://support.wd.com and see Knowledge BaseAnswer ID 1048. |  |

# **About the Online Learning Center**

WD's Online Learning Center (http://learn.mycloud.com) provides the latest information, instructions, and software to help users get the most out of their WD storage. This webbased guide is an interactive resource to walk users through installing and using their My Passport Wireless Pro/My Passport Wireless SSD drive. The Online Learning Center allows you to:

- Learn about your new product.
- Download the latest software for your product.
- Find in-depth, interactive information on how to explore each of your product's features.
- Access an always-available resource online, without a manual or CD.

# **System Requirements and Browsers**

### **Operating Systems**

| Windows <sup>®</sup> | macOS <sup>®</sup>                          |
|----------------------|---------------------------------------------|
| ■ Windows 10         | ■ High Sierra (macOS 10.13)                 |
| ■ Windows 8          | ■ Sierra (macOS 10.12)                      |
| ■ Windows 7          | <ul><li>El Capitan (OS X 10.11)</li></ul>   |
|                      | <ul><li>Yosemite (OS X 10.10)</li></ul>     |
|                      | <ul><li>Mountain Lion (OS X 10.8)</li></ul> |
|                      | ■ Lion (Mac OS X 10.7)                      |

**Note:** Compatibility may vary depending on your computer's hardware configuration and operating system.

For highest performance and reliability, always install the latest software update.

### **Web Browsers**

- Internet Explorer 10.0 and later on supported Windows computers
- Safari 6.0 and later on supported Mac computers
- Firefox 30 and later on supported Windows and Mac computers
- Google Chrome 31 and later on supported Windows and Mac computers

# **Product Components**

My Passport Wireless Pro/My Passport Wireless SSD (Top View)

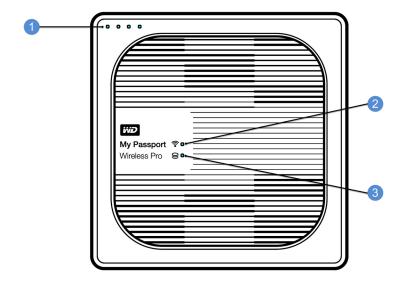

- 1 Battery Status LEDs
- 2 Wi-Fi LED
- 3 Drive Status LED

# My Passport Wireless Pro/My Passport Wireless SSD (Back View)

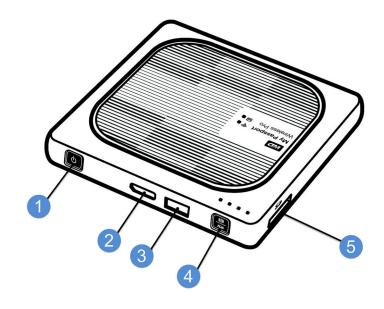

1 Power button

- 2 USB 3.0 port (to connect to computer and for charging)
- 3 USB 2.0 host port (for other USB devices)
- 4 Battery Status, Wi-Fi Protected Setup (WPS), and SD Card backup
- 5 SD Card port

# **Understanding the LEDs and Buttons**

This chapter includes the following topics:

Power and Battery Status LED

Wi-Fi LED

LED Activity During SD/USB Import

Other LED Behavior

**Buttons** 

# **Power and Battery Status LED**

Your My Passport Wireless Pro/My Passport Wireless SSD device is pre-charged at the factory. However, the battery level may not be at 100% when you take it out of the box as it may have been in transit or on the shelf for a significant length of time.

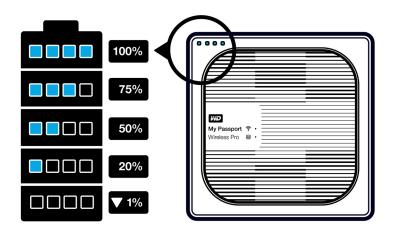

# My Passport Wireless Pro/My Passport Wireless SSD Power and Battery Status

The following table describes the Power and Battery Status LED behavior for the My Passport Wireless Pro/My Passport Wireless SSD device.

| LED Behavior/Color   | LED Lights On      | Indicates                |
|----------------------|--------------------|--------------------------|
| Blue                 | 1st, 2nd, 3rd. 4th | 75% or above             |
| Blue                 | 1st, 2nd, 3rd      | 50-74%                   |
| Blue                 | 1st, 2nd           | 20-49%                   |
| Blue (solid)         | 1st                | 10-19%                   |
| Blue (fast-blinking) | 1st                | 5-10%                    |
| None                 | _                  | Below 5% (Device is off) |

| LED Behavior/Color            | LED Lights On | Indicates                                                                                                 |
|-------------------------------|---------------|----------------------------------------------------------------------------------------------------|
| Blue (blinking for 5 seconds) | 1st           | The USB host port is unavailable due to low battery (less than 15%).                                      |
| Off                           |               | Directly Attached to Storage (DAS): The device is directly connected to a computer and not being charged. |

### **Wi-Fi LED**

The Wi-Fi LED is off when you take the My Passport Wireless Pro/My Passport Wireless SSD drive out of the box.

| LED Behavior/Color | Indicates                                                       |  |
|--------------------|-----------------------------------------------------------------|--|
| Off                | Wi-Fi not active (device is off)                                |  |
| Blinking Blue      | Device is booting up, connecting to wireless, or shutting down. |  |
| Solid Blue         | Wireless network connected or active (all modes)                |  |
| Fast-Blinking Blue | Wi-Fi Protected Setup (WPS) is initiated and in progress        |  |

# **LED Activity During SD/USB Import**

| LED Behavior/Color                                                                                                    | Indicates                                                                             |
|----------------------------------------------------------------------------------------------------|---------------------------------------------------------------------------------------|
| Drive Status LED blinking blue                                                                                        | The SD or USB device is being mounted. The content database is building.              |
| Battery Status LEDs 1 through 4 blinking blue in succession                                                           | Content is importing to the My Passport Wireless Pro/My Passport Wireless SSD device. |
| All four Battery Status LEDs are blinking blue after: 1) import button pressed, or 2) SD/USB inserted for auto import | The import process has failed. Check the web dashboard for more information.          |

# **Other LED Behavior**

| LED Behavior/Color                                             | Indicates                                                                                                    |
|----------------------------------------------------------------|----------------------------------------------------------------------------------------------------|
| All LEDs fast blinking blue                                    | Device has a problem. Contact WD Support.                                                                                                  |
| All LEDs blinking blue in one long (3 sec) and 3 short blinks. | Device in recovery mode. This process may be necessary if the device has bad or corrupted configuration settings, or the drive has failed. |
| Drive Status LED blinking blue                                 | Firmware update in progress; File I/O in SD card/USB port syncing; Mounting USB storage; Scanning SD card                                  |

# **Buttons**

| Power button                             | d                                       | Turns the drive on and off and wakes the drive from standby mode:  To turn on from standby, momentarily push until lights start blinking. To turn off, push for approximately 3 seconds.                                                                                                    |
|------------------------------------------|-----------------------------------------|----------------------------------------------------------------------------------------------------|
| SD Card Backup /<br>WPS / Battery button | الله الله الله الله الله الله الله الله | <ul> <li>With an SD card inserted in the slot, press for 2 seconds to start SD card transfer. When you do this, the battery LEDs will "count up" to indicate the transfer progress.</li> <li>Connects to a router using WPS.</li> <li>Press and hold approximately 5 seconds to start WPS.</li> <li>When the drive is off, press to show battery status briefly.</li> <li>Press momentarily for other devices to connect to the My Passport Wireless Pro/My Passport Wireless SSD directly when it is connected to another wireless network.</li> </ul> |

# **Setting up the Wireless Drive**

This chapter includes the following topics:

Turning on the Drive

Setting up the Drive for the First Time

# **Turning on the Drive**

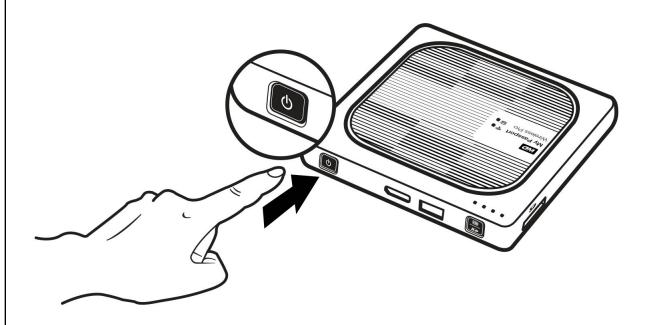

Important:

It is best to charge the battery before using the My Passport Wireless Pro/My Passport Wireless SSD drive the first time as the factory charge may have decreased during shipping. (See "Charging the Battery".)

■ To turn on your My Passport Wireless Pro/My Passport Wireless SSD device, push the Power button until the Power and Battery Status LED blinks. When the Wi-Fi LED is solid blue, the drive is ready to connect.

Note:

To turn off the drive, hold the Power button for about three seconds until the Power and Battery Status LED turns off.

# **Setting up the Drive for the First Time**

To connect and set up the drive for wireless use, do one of the following:

- Use a computer and a web browser.
- Download and use the WD My Cloud app on your smartphone or tablet.

# **Using a Computer and Web Browser**

**Note:** Ensure that your computer is wireless enabled.

- **1.** Ensure that the My Passport Wireless Pro/My Passport Wireless SSD drive is on and the Wi-Fi LED is lit.
- 2. Do one of the following:
  - In Windows, click the network icon in the notification area.
  - On a Mac, click System Preferences > Network > Wi-Fi
- 3. Select My Passport (2.4 GHz) -XXXX or My Passport (5 GHz) -XXXX from the Network list. Replace the XXXX with the last four characters of the MAC address from the label on the bottom of your My Passport Wireless Pro/My Passport Wireless SSD drive.

The default password is printed on the Quick Install Guide and on the sticker on top of your My Passport Wireless Pro/My Passport Wireless SSD. If you can't locate the sticker or Quick Install Guide, the password is the last 8 characters of the serial number.

**4.** Open a browser and type one of the following:

**Note:** For a list of compatible browsers, see "System Requirements and Browsers".

- Windows computer: http://mypassport
- Windows or Mac computer: http://192.168.60.1 (the drive's default IP address)
- Mac computer: http://mypassport.local
- 5. Click License Agreement on the Getting Started screen.

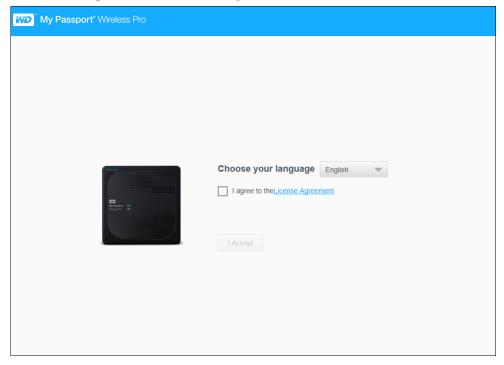

6. Read the agreement, then click I Accept.

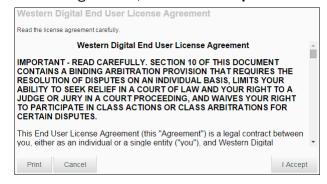

7. Check the I agree to the License Agreement box and click I Accept.

**8.** Click one or both of the toggle buttons to **On** if you'd like to automatically copy the contents of an SD card or USB device when they are plugged in to the system.

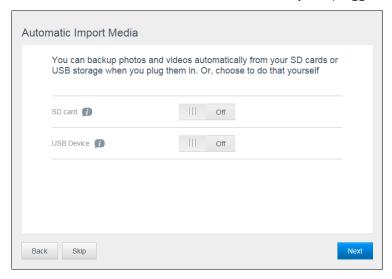

- 9. Click Next.
- 10. Review the Enhance Your WD Experience screen, and click the toggle, if not already on, to automatically update your My Passport Wireless Pro/My Passport Wireless SSD software. To add a shortcut to your computer, check the Shortcut Download box. Click Next.

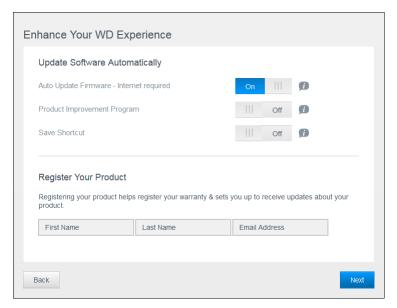

**11.** A That's It! screen displays, indicating you have successfully set up your My Passport Wireless Pro/My Passport Wireless SSD drive. Click **Finish**.

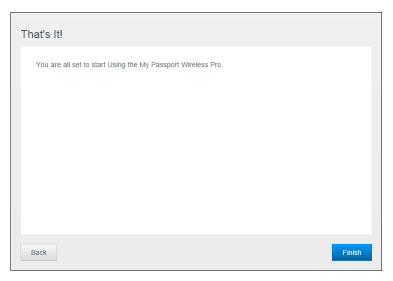

**12.** When the My Passport Wireless Pro/My Passport Wireless SSD dashboard displays, you are ready to use your wireless drive.

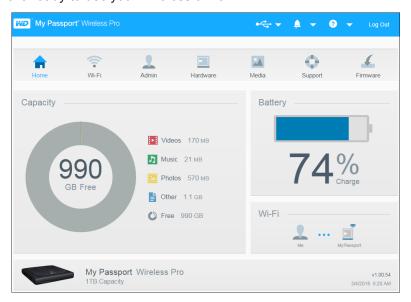

### About the Dashboard

The dashboard is where you can see the status of your drive and customize it as you want. For more information about the dashboard, see "Using the Dashboard."

# Using WD My Cloud App on a Mobile Device

- **1.** Download the WD My Cloud app to your mobile device from the Apple App Store<sup>SM</sup> or the Google Play store.
- 2. On your mobile device, go to **Settings > Wi-Fi** and connect to the My Passport Wireless Pro/My Passport Wireless SSD using the new name of your drive and/or your new password.
- 3. Tap the My Cloud icon to display the Western Digital End User License Agreement.
- 4. Read the agreement and tap Agree to display the WD My Cloud Welcome screen.
- 5. Tap the **My Passport Wireless** icon to onboard the My Passport Wireless Pro/My Passport Wireless SSD device.

| 6. | You can now open any of the folders to view its contents. |
|----|-----------------------------------------------------------|
|    |                                                           |
|    |                                                           |
|    |                                                           |
|    |                                                           |
|    |                                                           |
|    |                                                           |
|    |                                                           |
|    |                                                           |
|    |                                                           |
|    |                                                           |
|    |                                                           |
|    |                                                           |
|    |                                                           |
|    |                                                           |
|    |                                                           |
|    |                                                           |
|    |                                                           |
|    |                                                           |
|    |                                                           |
|    |                                                           |
|    |                                                           |
|    |                                                           |

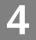

# The Dashboard at a Glance

This chapter includes the following topics:

Lanching the Dashboard

The Dashboard Home Page

Information Icons

**Navigation Icons** 

Viewing Drive Status on the Home Page

Use the My Passport Wireless Pro/My Passport Wireless SSD dashboard to configure settings and to manage the device. For example, you can set Wi-Fi access on your device, create or change passwords, and customize the device to suit your needs.

# **Launching the Dashboard**

Once you connect the My Passport Wireless Pro/My Passport Wireless SSD drive to your Wi-Fi network, you can access the Dashboard at any time by typing the following information into a browser:

- Windows: http://mypassport (or assigned name)
- Mac: http://mypassport (or assigned name).local
- Windows or Mac: http://192.168.60.1 (default IP address)

### **The Dashboard Home Page**

The Home page has an information bar at the top right, a navigation icon bar across the page, and an instant overview of the status of the drives' main functions with links for updating settings.

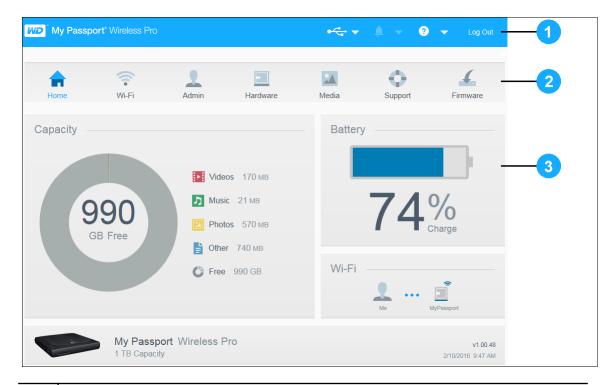

| 1 | Information Icons        |
|---|--------------------------|
| 2 | Navigation Icons         |
| 3 | Status and Update panels |

# **Information Icons**

The Information Icons, at the top of the page, provide quick access to:

- Attached USB and SD device
- Device alerts
- Online Help and Learning Center.

| Icon              | Name                | Actions                                                                                  |
|-------------------|---------------------|------------------------------------------------------------------------------------------|
| 0 <del>\_</del> q | USB Device          | Click to display the USB device connected. The icon is dim if no USB device is attached. |
| À                 | Alert Notifications | Click to display recent alerts about new firmware and network issues.                    |
| 2                 | Help                | Click to access the Online Learning Center, Online Help, and About information.          |

# **Navigation Icons**

The Navigation Icons provide access to the various features and settings of your My Passport Wireless Pro/My Passport Wireless SSD device.

| Icon              | Name     | Actions                                                                                                    |
|-------------------|----------|----------------------------------------------------------------------------------------------------|
| Home              | Home     | The Home page displays an instant overview of the status of the drive's main functions and links for updating settings.                                            |
| <b>○</b><br>Wi-Fi | Wi-Fi    | View connected devices, available Wi-Fi networks, device access point settings.                                                                                    |
| Admin             | Admin    | Change the device name and password, select the language in which the screens appear, specify the type of access the drive provides, and restore factory settings. |
| Hardware          | Hardware | Extend battery life or improve performance, lock the drive, view the current time, and reboot the drive.                                                           |
| Media             | Media    | Enable or disable DLNA streaming, refresh or rebuild the DLNA database, view a media count, and copy files from an SD Card, USB device, or Plex media server.      |
| Support           | Support  | Create system reports, test and diagnose device problems. you can also join the Product Improvement Program from this page.                                        |
| Firmware          | Firmware | View firmware version currently installed on your device, update new firmware, or perform a manual update from a firmware file.                                    |

# **Viewing Drive Status on the Home Page**

The main body of the Home page shows the status of the device and provides shortcuts to several important screens.

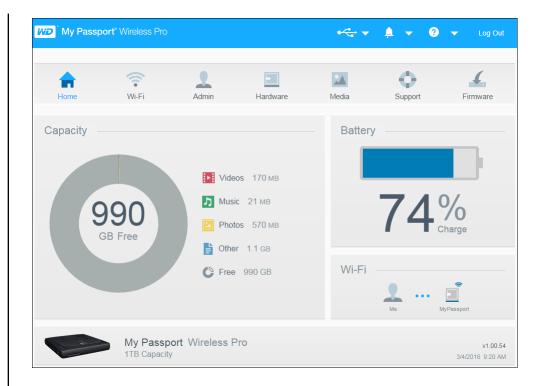

### **Capacity**

The Capacity panel displays the amount of storage used by the various types of media files and the amount of free storage left on your drive.

• If you click the panel, it shows the number of files in each category.

### **Battery**

The Battery panel displays the current percentage of total charge the battery currently holds.

■ Click the panel to display the Hardware page, where you can view additional details concerning the battery, lock/unlock the drive and shutdown or reboot the drive.

### Wi-Fi

The Wi-Fi Panel identifies Illustrates the current connection type:

- Direct: client device directly connected
- Hotspot: drive is sharing Wi-Fi with connected client device
- Home Network: both drive and client devices connected through home network

Click the panel to display the Wi-Fi page, where you can change how the drive is connected.

**Note:** The wireless link may drop under certain ESD circumstances. User intervention may be required to resume normal operation.

### Information

The Information panel identifies the My Passport Wireless Pro/My Passport Wireless SSD device name and capacity, the current firmware version, and the current date and time.

### Note:

The My Passport Wireless Pro/My Passport Wireless SSD device uses an internal battery to keep the date and time. The default time zone is Pacific Time. When connected to the web dashboard via browser or WD My Cloud mobile app, the browser/app time will be synced to the device.

# **Connecting the Drive**

This chapter includes the following topics:

**Connections Overview** 

Making a Direct Wireless Connection

Viewing or Changing the Drive's Advanced Wi-Fi Settings

### **Connections Overview**

There are three ways you can connect to your My Passport Wireless Pro/My Passport Wireless SSD drive:

■ **Direct Wireless (AP) Connection**: In Direct Wireless (or AP) mode, you can set up a direct connection from your My Passport Wireless Pro/My Passport Wireless SSD device to your computer or mobile device (using the WD My Cloud app) by joining the My Passport Wireless Pro/My Passport Wireless SSD drive's Wi-Fi network.

**Note:** In this mode, the drive is not connected to your wireless network or the Internet. However, this direct connection provides the best throughput performance.

■ Home Wi-Fi Network Connection: In Home Wi-Fi Network mode, you can connect your My Passport Wireless Pro/My Passport Wireless SSD device to a Wi-Fi network, share content, and access the Internet. This is referred to as the Shared Connection mode. Your My Passport Wireless Pro/My Passport Wireless SSD is sharing Wi-Fi with connected client devices.

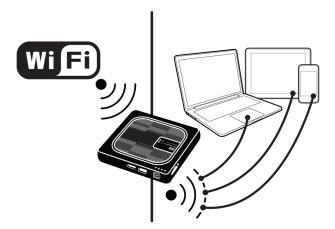

When you connect the wireless drive to your home's Wi-Fi network, all devices on your home network can access the content stored on your wireless drive.

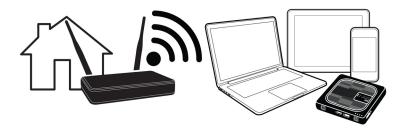

■ **USB Connection**: In USB Connection mode, you can connect your My Passport Wireless Pro/My Passport Wireless SSD drive to your computer using the provided USB 3.0 cable, essentially turning the drive into a Direct-Attached Storage (DAS) drive.

**Note:** While connected to a computer, the drive's Wi-Fi is turned off.

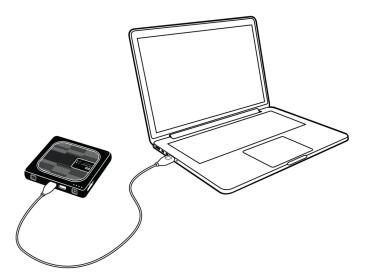

Note: See "Using a USB Connection to Load Content" for information about USB connections.

### **Making a Direct Wireless Connection**

# Using a Web Browser to Connect Wirelessly

Use the following steps to wirelessly connect to your My Passport Wireless Pro/My Passport Wireless SSD drive.

- 1. Make sure the My Passport Wireless Pro/My Passport Wireless SSD drive is on and the Wi-Fi LED is lit.
- **2.** Do one of the following:
  - In Windows, click the network icon in the notification area
  - On a Mac, click System Preferences > Network > Wi-Fi
- 3. Select My Passport (2.4 GHz) -XXXX or My Passport (5 GHz) -XXXX from the Network list.

  Replace the XXXX with the last four characters of the MAC address from the label on the

bottom of your My Passport Wireless Pro/My Passport Wireless SSD drive. The default password is printed on the Quick Install Guide and on the sticker on top of your My Passport Wireless Pro/My Passport Wireless SSD. If you can't locate the sticker or Quick Install Guide, the password is the last 8 characters of the serial number.

**4.** Open a browser and type one of the following:

**Note:** For a list of compatible browsers, see "System Requirements and Browsers".

- Windows computer: http://mypassport
- Windows or Mac computer: http://192.168.60.1 (the drive's default IP address)
- Mac computer: http://mypassport.local
- Press Enter to display the My Passport Wireless Pro/My Passport Wireless SSD dashboard.

# Connecting to a Home Wi-Fi Network and the Internet

### Making the Home Wi-Fi Connection (Internet Access)

Use the following steps to access a Home Wi-Fi network to which you have access rights and configure your device for Internet access

**Note:** If you set up a Wi-Fi password for your drive during setup, you must use that password to connect to the drive.

- **1.** Ensure that your My Passport Wireless Pro/My Passport Wireless SSD device is connected to your network. (See Using a Web Browser to Connect Wirelessly.)
- 2. On the My Passport Wireless Pro/My Passport Wireless SSD dashboard, click Wi-Fi.
- 3. In the Wi-Fi Networks area, click the toggle button to ON.
- Select a network from the Wi-Fi Networks list.

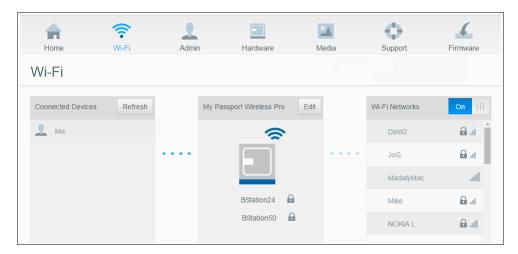

- 5. On the Connect to <Wi-Fi Nework name > screen, enter the following information:
  - WI-FI Password: Enter the password for the selected Wi-Fi, network, if necessary
  - Select the Show Password check box if you want the password to display.
  - To share the content on your device with a trusted network, click the **Share content on this network** check box.

**Note:** Do not choose this option if you are connecting to a public Wi-Fi network.

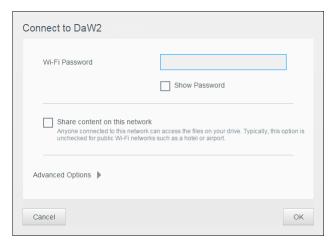

**6.** (Optional) Click **Advanced Options** to display additional Wi-Fi settings.

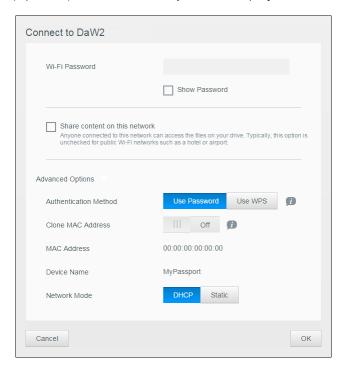

7. View or change the following settings, as necessary:

| Clone MAC Address | Note:                                            | If you chose to share the contents of your device on this network, this option does not appear.                                                                                                    |
|-------------------|--------------------------------------------------|----------------------------------------------------------------------------------------------------|
|                   | that are y<br>Wireless<br>present y<br>not use a | toggle button to <b>On</b> to copy the MAC address of the computer you using into the MAC address field on the My Passport Pro/My Passport Wireless SSD drive. This allows the drive to our computer's MAC address to the public Wi-Fi network and nother MAC address (sometimes avoiding additional charges in d other connection-limited services). |
| MAC Address       | I                                                | s the unique identifier of the My Passport Wireless<br>Passport Wireless SSD drive's interface.                                                                                                    |
| Device Name       | Wireless                                         | s the name of your My Passport Wireless Pro/My Passport<br>SSD device. This name displays on the network as a<br>device and as a content source for DLNA players.                                                                                                    |

### **Network Mode**

Select the **DHCP** or **Static** method of assigning the IP address of the My Passport Wireless Pro/My Passport Wireless SSD network.

- If you select **DHCP**, an address is automatically assigned to the My Passport Wireless Pro/My Passport Wireless SSD drive.
- If you select **Static**, you must assign an IP address to the My Passport Wireless Pro/My Passport Wireless SSD drive. Static IP lets you set an IP address manually, as well as the mask, Gateway, and DNS Server. (If you don't know this information, check your router's settings.)
- 8. Click **OK** to save settings and connect to the Wi-Fi network.

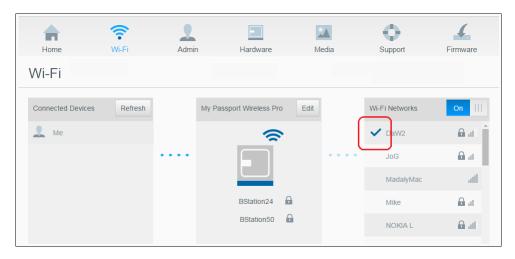

- If the network you joined has Internet connectivity, you now have Internet access.
- If other devices join the My Passport Wireless Pro/My Passport Wireless SSD drive's Wi-Fi network, they will also have Internet access and access to the drive's content.

**Note:** Some Wi-Fi networks require you to log in when you first open a browser window.

# Removing a Wi-Fi Connection

Once set-up, your My Passport Wireless Pro/My Passport Wireless SSD drive will automatically reconnect to a previously used Wi-Fi network. Use the following steps if you'd like to prevent your drive from automatically rejoining a Wi-Fi network.

- 1. In the Wi-Fi Network area, click the name of the Wi-Fi network you'd like to forget.
- Click the Forget this network check box and then OK. The My Passport Wireless Pro/My Passport Wireless SSD drive will no longer automatically reconnect to the selected network.

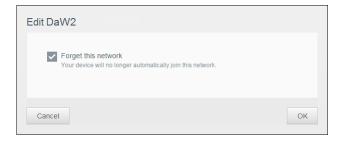

### **Sharing and Modifying the Wi-Fi Connection**

You can share the network connection with devices connected to the drive and modify advanced settings.

- 1. Select a network from the Wi-Fi Networks list.
- 2. To share the contents of the files on your drive, click the Share content on this network check box.

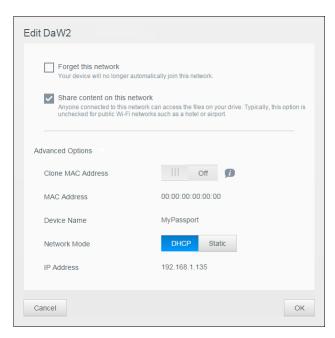

3. To view and modify advanced Wi-Fi settings, click the Advanced Options down arrow:

| MAC Address  | Identifies the unique identifier of the My Passport<br>Wireless Pro/My Passport Wireless SSD drive's<br>interface.                                                                                                    |
|--------------|----------------------------------------------------------------------------------------------------|
| Device Name  | Identifies the name of your My Passport Wireless Pro/My Passport Wireless SSD device. This name displays on the network as a storage device and as a content source for DLNA players.                                                                                                    |
| Network Mode | Select the <b>DHCP</b> or <b>Static</b> method of assigning the IP address of the My Passport Wireless Pro/My Passport Wireless SSD network.                                                                                                    |
|              | <ul> <li>If you select <b>DHCP</b>, an address is automatically assigned to the My Passport Wireless Pro/My Passport Wireless SSD drive.</li> <li>If you select <b>Static</b>, you must assign an IP address to the My Passport Wireless Pro/My Passport Wireless SSD drive. Static IP lets you set an IP address manually, as well as the mask, Gateway, and DNS Server. (If you don't know this information, check your router's settings.)</li> </ul> |
| IP Address   | IP address of your My Passport Wireless Pro/My<br>Passport Wireless SSD drive.                                                                                                    |

4. Click **OK** to save your settings.

# Viewing or Changing the Drive's Advanced Wi-Fi Settings

Use the following steps to change the drive name, security, and other Wi-Fi-related settings for your drive.

- 1. On the My Passport Wireless Pro/My Passport Wireless SSD dashboard, click Wi-Fi.
- 2. In the My Passport Wireless Pro/My Passport Wireless SSD area, click Edit.
- **3.** View or make any necessary changes to the three tabs on the Access Point Settings dialog.
- **4.** Click **Save** when your changes are made.
  - If you changed the Wi-Fi settings, the Reconnect to Network screen displays.
     Follow the on-screen directions to reconnect the drive. If you changed the drive name, select the new name in from the network list.

### **Access Point Settings**

The Access Point Settings dialog allows you to view and change Wi-Fi-related settings for your My Passport Wireless Pro/My Passport Wireless SSD device. The dialog contains three tabs:

- My Passport (2.4 GHz): Provides the settings for the Wi-Fi 2.4 GHz band.
- My Passport (5 GHz): Provides settings for the Wi-Fi 5 GHz band.
- Advanced: Additional Wi-Fi settings for your My Passport Wireless Pro/My Passport Wireless SSD drive.

Provided below is information on the options available on each tab.

### My Passport (2.4 GHz) Tab

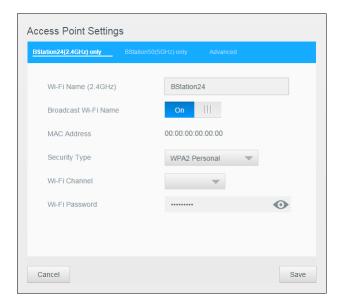

| Field Name           | Description                                                                        |
|----------------------|------------------------------------------------------------------------------------|
| Wi-Fi Name           | Identifies the Wireless network name.                                              |
| Broadcast Wi-Fi Name | Click the toggle button if you'd like to broadcast the Wi-Fi name for your device. |

| Field Name    | Description                                                                                                    |
|---------------|----------------------------------------------------------------------------------------------------|
| MAC Address   | Identifies the MAC for your My Passport Wireless Pro/My Passport Wireless SSD device.                                                                                                    |
| Security Type | Select the type of security to apply to the drive's Wi-Fi network:  Disabled (no security) is the default WPA2 Personal WPA/WPA2 Personal Mixed WPA (Wi-Fi Protected Access) and WPA2 are security protocols that use a dynamically changing key. WPA2 is the second generation protocol that uses stronger AES (Advanced Encryption Standard) encryption.  WPA/WPA2 mixed security mode provides better compatibility with older devices. However, for better performance and higher security, WPA2 security mode is highly recommended. |
| Wi-Fi Channel | Accept the default ( <b>Auto</b> ) or select a channel from the drop-down list.                                                                                                    |

# My Passport (5 GHz) Tab

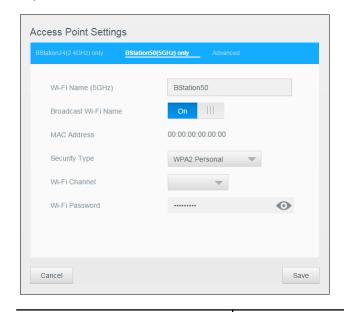

| Field Name           | Description                                                                                                    |
|----------------------|----------------------------------------------------------------------------------------------------|
| Wi-Fi Name           | Identifies the Wireless network name.                                                                                   |
| Broadcast Wi-Fi Name | Click the toggle button if you'd like to broadcast the Wi-Fi name for your device.                                      |
| MAC Address          | Identifies the MAC for your My Passport Wireless Pro/My Passport Wireless SSD device.                                   |
| Security Type        | Select the type of security to apply to the drive's Wi-Fi network:  Disabled (no security) is the default WPA2 Personal |
| Wi-Fi Channel        | Accept the default ( <b>Auto</b> ) or select a channel from the drop-down list.                                         |

# **Advanced Tab**

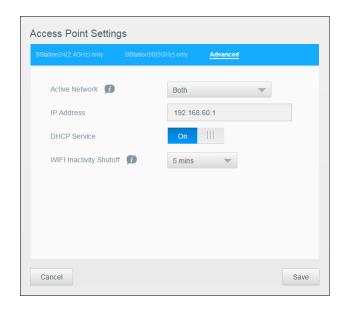

| Field Name               | Description                                                                                                    |
|--------------------------|----------------------------------------------------------------------------------------------------|
| Active Network           | Select the network you would like to broadcast. Options include:                                                                               |
|                          | <ul><li>My Passport (2.4 GHz)</li><li>My Passport (5 GHz)</li><li>Both</li></ul>                                                               |
| IP Address               | Identifies the IP address of your My Passport Wireless Pro/My Passport Wireless SSD drive.                                                     |
| DHCP Service             | The service that assigns IP addresses to devices on the My Passport Wireless Pro/My Passport Wireless SSD network. The options are:            |
|                          | <ul> <li>On: This is the default.</li> <li>Off: If selected, you must assign static IP addresses to devices on the drive's network.</li> </ul> |
| Wi-Fi Inactivity Shutoff | Select when the Wi-Fi will be shutoff when the device is inactive to save the battery                                                          |

# **Loading Content on Your Drive**

This chapter includes the following topics:

Loading Content using a USB Connection

Loading Content using a Wi-Fi Connection

Using a Compatible Wireless Camera

Backing up a Computer to the Drive

One of the first things you'll want to do with your My Passport Wireless Pro/My Passport Wireless SSD drive is to load content using USB, wireless, Android/iOS mobile device, or compatible wireless camera connections. Another way to load content is to back up a computer to you drive.

**Note:** To load content from an SD card, see "Copying Content from an SD Card"

# **Loading Content using a USB Connection**

The best way to transfer a large number of files to/ from your device is by using a USB port connected to your computer. This process is faster than using the My Passport Wireless Pro/My Passport Wireless SSD Wi-Fi network. Use the following steps to transfer your data using the USB port.

**Note:** When you connect your computer and drive this way, the drive's wireless network is disabled.

- **1.** With the USB 3.0 cable included with your device, connect the My Passport Wireless Pro/My Passport Wireless SSD device to your computer,
- 2. On your computer, open the File Explorer (Windows) or Finder (Mac).
- 3. Do one of the following:
  - **Windows**: In the left pane of the File Explorer window, click **Computer** and double-click the My Passport Wireless Pro/My Passport Wireless SSD drive.
  - **Mac**: In the left pane of the Finder window in the DEVICES section, double-click the My Passport Wireless Pro/My Passport Wireless SSD drive.
- **4.** Drag and drop files from your computer to the My Passport Wireless Pro/My Passport Wireless SSD drive (or from your computer to the My Passport Wireless Pro/My Passport Wireless SSD drive). A copy of your files are saved on the drive.

Mac users must install the **Paragon NTFS for Mac** driver before attempting to drag and drop files; the driver is included with the software that comes with your My Passport Wireless Pro/My Passport Wireless SSD device.

# **Loading Content using a Wi-Fi Connection**

Use the following steps to transfer your data using a Wi-Fi connection.

### Devices on the same network

1. Ensure that your device(s) are connected to your My Passport Wireless Pro/My Passport Wireless SSD drive or to the same wireless network as your My Passport Wireless Pro/My Passport Wireless SSD drive.

The drive can act as a wireless client device on your Wi-Fi network so everyone on the network can access it (like a regular network attached storage device).

- 2. On your computer, open the File Explorer (PC) window or Finder (Mac).
- **3.** Do one of the following:
  - Windows: In the left pane of the File Explorer window, click Network > MyPassport (or name you assigned) > Storage.
  - Mac: In the left pane of the Finder window in the SHARED section, double-click MyPassport (or name you assigned) > Storage.

The drive's Storage folder opens.

4. Drag and drop files from network-connected devices to the drive's Storage folder.

### Mobile devices (using WD My Cloud)

- **1.** Ensure that your mobile device is connected to your My Passport Wireless Pro/My Passport Wireless SSD drive and you've installed the WD My Cloud app. (See "Using WD My Cloud App on a Mobile Device").
- 2. Tap the My Cloud icon on your device.
- **3.** In the top right corner of the Public pane, tap the omni menu icon (three horizontal dots) and then tap **Add Photo**.
- 4. Tap Camera Roll (iOS) or Gallery (Android).
- **5.** Select your items.
- **6.** In the bottom right corner of the dialog, tap the **Upload** icon.

The files are uploaded to the My Passport Wireless Pro/My Passport Wireless SSD drive. Now you can delete them from your mobile device if you are trying to save space, or leave them on the mobile device for backup.

### **Using a Compatible Wireless Camera**

File Transfer Protocol (FTP) enables the transfer of content to and from your drive's Public folder through FTP. The drive supports default Anonymous login and takes advantage of Wi-Fi security for protection. The My Passport Wireless Pro/My Passport Wireless SSD drive is compatible with wireless cameras that support FTP, such as Nikon WT-2 and Canon WFT. See Knowledge Base Answer IDs 20556 and 11737 for information on compatible cameras. FTP is disabled by default.

### To enable FTP Access

- 1. Open the My Passport Wireless Pro/My Passport Wireless SSD Dashboard.
- 2. Click Admin on the navigation bar.

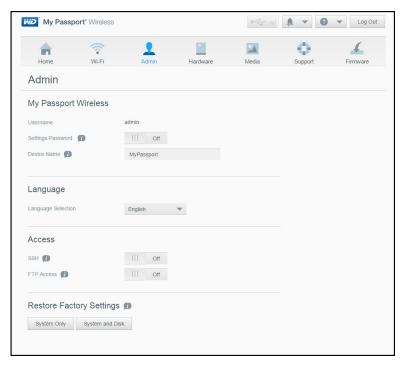

- 3. In the Access section, click the FTP toggle button to On.
- **4.** Use the FTP settings below for your camera or other device using the FTP connection on the My Passport Wireless Pro/My Passport Wireless SSD drive:
  - FTP Server Address: 192.168.60.1 (unless changed from default)
  - FTP Server Port Address: 21 (not changeable)
  - Passive Mode: Should be Disabled
  - Proxy Server: Should be Disabled
  - Login Method/Name: Anonymous (no password required)
  - Target Folder: Public/<folder>(case sensitive)

Note: Check your camera's documentation on how to work with FTP.

### **Backing up a Computer to the Drive**

Provided below is a brief overview on how to use your My Passport Wireless Pro/My Passport Wireless SSD devices as a backup destination.

**Note:** To back up files, the drive must be connected to the computer physically with a USB connection.

### **Backing up a Mac Computer**

**Note:** To use Time Machine, reformat your drive to HFS+ Journal. For more information see Knowledge Base Answer ID 3865.

The Apple Time Machine is a built-in feature on Mac OS X El Capitan, Yosemite, Mountain Lion, and Lion computers that can back up everything on your computer: music, photos, documents, applications, emails, and system files. Your My Passport Wireless Pro/My Passport Wireless SSD drive must be in USB mode to use Apple Time Machine.

The drive can store these backups, so that if your hard drive or operating system should crash, or you lose a file, you can easily restore it to your computer. You can specify the

maximum amount of space you'd like to use on your drive to back up your files. Consult Time Machine documentation (https://support.apple.com/en-us/HT201250) on the Apple support site for more information.

### Backing up a PC

### **Using WD Backup (Windows Only)**

WD Backup software is an easy-to-use tool that gives you the power to protect your data automatically with automatic, continuous backup and the ability to retrieve lost files.

### Note:

Automatic backup protection is continuous as long as your My Passport Wireless Pro/My Passport Wireless SSD drive is connected to your computer by a USB connection. If you disconnect the drive from your computer, backup temporarily stops. Once you reconnect, the WD Backup software automatically scans your computer for new or changed files and resumes backup protection.

### **Installing WD Backup Software**

- **1.** Access the Online Learning Center Welcome page for the My Passport Wireless Pro/My Passport Wireless SSD: http://learn.mycloud.com
- 2. Click **Go to Downloads** to display the Downloads page:
- 3. In the WD Backup box, click **Download**.
- **4.** Access your downloaded files and extract the contents of the zip file to your computer.
- 5. Double-click the WD Backup Setup file.
- **6.** Follow the online instructions to complete the installation.

### **Viewing Online Help Topics**

Each page of the WD Backup application includes a link to online help information to quickly guide you through backup, retrieval, and settings tasks. Whenever you are uncertain about what to do, just click the help icon in the upper-right corner of any page.

# Using an SD™ Card with the Drive

This chapter includes the following topics:

Manually Copying Data from an SD Card Automatically Copying Data from your SD Card Copy All/Copy New from your SD Card Viewing Content Imported from an SD Card Viewing Content Imported from a USB Drive

An SD Card (Secure Digital Card) is an ultra small flash memory card designed to provide high-capacity memory in a small size. SD cards are used in many small portable devices such as digital video camcorders, digital cameras, handheld computers, audio players and mobile phones. Because your My Passport Wireless Pro/My Passport Wireless SSD device includes an SD Card port, you can easily transfer data from your SD Card to your My Passport Wireless Pro/My Passport Wireless SSD drive.

# **Manually Copying Data from an SD Card**

Use the following steps to manually copy data from your SD Card.

- 1. Insert the SD card containing your media files into the drive's SD card slot.
- 2. On the My Passport Wireless Pro/My Passport Wireless SSD device Dashboard, click **Media** in the Navigation bar to display the Media page:

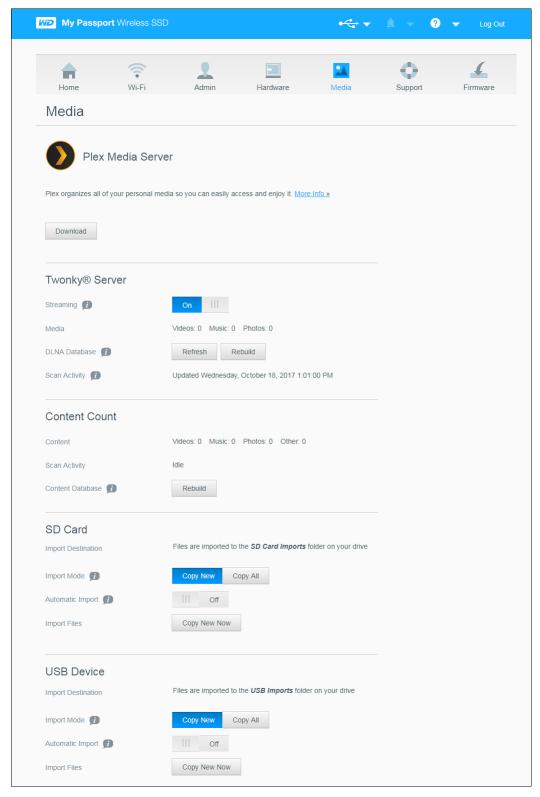

- 3. In the SD Card area, Import Mode field, select one of the following options to copy your data.
  - Copy New: copies only new folders or files from your SD card to your My Passport Wireless Pro/My Passport Wireless SSD device
  - Copy All: copies all files, every time, from your SD card to your My Passport Wireless Pro/My Passport Wireless SSD device.

**4.** In the Import Files field, click **Copy New Now** or **Copy All Now**; the button text is determined by the option selected in the previous step.

# **Automatically Copying Data from your SD Card**

Use the following steps to automatically copy the data on your SD Card to your My Passport Wireless Pro/My Passport Wireless SSD device.

- 1. On the My Passport Wireless Pro/My Passport Wireless SSD device Dashboard, click **Media** in the Navigation bar to display the Media page.
- 2. In the SD Card area, Import Mode field, select one of the following options to copy your data.
  - **Copy New**: copies only new folders or files from your SD card to your My Passport Wireless Pro/My Passport Wireless SSD drive.
  - **Copy All**: copies all files, every time, from your SD card to your My Passport Wireless Pro/My Passport Wireless SSD drive.
- 3. In the Automatic Imports field, click the toggle button to On.
- **4.** Insert the SD card containing your media files into the drive's SD card slot. Your device will automatically copy your data from the SD Drive to the My Passport Wireless Pro/My Passport Wireless SSD drive.

# Copy All/Copy New from your SD Card

Use the following steps to copy all (copies all files every time) or copy new data (copies only new folders or files) from your SD card to your My Passport Wireless Pro/My Passport Wireless SSD device.

- 1. On the My Passport Wireless Pro/My Passport Wireless SSD device Dashboard, click **Media** in the Navigation bar to display the Media page.
- 2. In the SD Card area, Import Mode field, select one of the following options to copy your data.
  - **Copy New**: copies only new folders or files from your SD Card to your My Passport Wireless Pro/My Passport Wireless SSD drive.
  - Copy All: copies all files, every time, from your SD Card to your My Passport Wireless Pro/My Passport Wireless SSD drive.
- 3. In the Automatic Imports field, click the toggle button to On.
- **4.** Insert the SD card containing your media files into the drive's SD card slot. Your device will automatically copy your data from the SD Drive to the My Passport Wireless Pro/My Passport Wireless SSD device.

Content is copied into a date stamp folder with the following hierarchy: Root/SD Card Imports/[DATE OF IMPORT] (e.g. 2017-09-28)/[TIME OF IMPORT] (e.g. T17.32+05)/ [UNIQUE CARD ID]/[Contents OF CARD] likely DCIM, then all subfolders and files. **Example:** Root/SD Card Imports/2017-09-28/T17.32+05/SanDisk SanDisk\_AFICH-1 c1564/DCIM/...

# **Viewing Content Imported from an SD Card**

Note:

Besides using the computer to check the files from an SD card, you can also do it with the WD My Cloud mobile app. To use the mobile app, you must first sync the content onto the My Passport Wireless Pro/My Passport Wireless SSD drive.

- **1.** On your computer, open the File Explorer (PC) window Finder (Mac).
- **2.** Do one of the following:
  - For a Windows PC, in the left pane of the File Explorer window, click **Network > MYPASSPORT > Storage > SD Card Imports**
  - For a Mac computer, in the left pane of the Finder window in the SHARED section, double-click MYPASSPORT > Storage > SD Card Imports.

# **Viewing Content Imported from a USB Drive**

Note:

Besides using the computer to check the files from a USB drive, you can also do it with the WD My Cloud mobile app. To use the mobile app, you must first sync the content onto the My Passport Wireless Pro/My Passport Wireless SSD drive.

- 1. On your computer, open the File Explorer (PC) window Finder (Mac).
- **2.** Do one of the following:
  - For a Windows PC, in the left pane of the File Explorer window, click **Network > MYPASSPORT > Storage > USB Imports**.
  - For a Mac computer, in the left pane of the Finder window in the SHARED section, double-click **MYPASSPORT > Storage > USB Imports**.

# Playing/Streaming Videos, Photos

This chapter includes the following topics:

Using the Drive as a Media Server Enabling Media Streaming Accessing Your Content Using Media Players Using the Drive with a DLNA-Enabled Mobile App

# **Using the Drive as a Media Server**

Note:

See specific DLNA media device user manuals for instructions on connecting a DLNA device to your local area network so you can access content on the My Passport Wireless Pro/My Passport Wireless SSD device. Go to <a href="http://www.dlna.org">http://www.dlna.org</a> for a list of DLNA-certified devices and for further information.

The My Passport Wireless Pro/My Passport Wireless SSD drive can be enabled to serve as your home's Plex or DLNA media server. It streams photos, music, and videos to your Plex- or DLNA-compatible devices so you can play media on a compatible device easily. Plex- or DLNA-compatible devices search for media stored on the drive if streaming is enabled on the Media page. Streaming is enabled by default.

With streaming enabled, just transfer your multimedia content to your My Passport Wireless Pro/My Passport Wireless SSD drive, and you are ready to stream and view content on your home entertainment center, game consoles (for example, Xbox 360 or PlayStation 3), WD TV Live media player, or DLNA 2.0 digital media adapters), and other PC computers on your home or office network

If you have a DLNA server or media player (e.g., VidOn or Skifta) on your phone or other mobile device, the My Passport Wireless Pro/My Passport Wireless SSD drive can stream media to it. Visit <a href="http://www.dlna.org">http://www.dlna.org</a> for further information about DLNA. For more information about the Plex server, please visit <a href="http://www.plex.tv">http://www.plex.tv</a>

# **Enabling Media Streaming**

On the Media page you can enable or disable media streaming, refresh or rebuild your media database on the My Passport Wireless Pro/My Passport Wireless SSD drive, and see a count of the photo, video, and music files on the drive.

■ To display the Media page, click **Media** on the Navigation bar.

### Using the Drive with Plex Media Server

The My Passport Wireless Pro/My Passport Wireless SSD drive can be used with Plex Media Server for streaming media to your computer, TV or various devices in your home.

- 1. Connect your My Passport Wireless Pro/My Passport Wireless SSD to the Internet.
- 2. Download and install Plex media server using the Media button on the Web user interface.
- 3. Click **Configure** to sign in to your Plex account.
- 4. For support issues, please visit http://support.plex.tv

## Twonky® Server

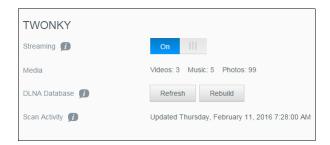

The TWONKY section of the page allows you to enable or disable media streaming and rebuild the DLNA database. The drive automatically refreshes and rebuilds the DLNA database; however, you can do so manually if you suspect that your database is corrupted.

1. In the TWONKY section, you can view or modify the following settings:

| Streaming     | Allows you to enable content streaming to all devices connected to your My Passport Wireless Pro/My Passport Wireless SSD device.  To enable / disable the media streaming, click the toggle button.                                                        |  |  |  |  |
|---------------|----------------------------------------------------------------------------------------------------|--|--|--|--|
| Media         | Identifies the number video, music, and photo files available on your device.                                                                                                    |  |  |  |  |
| DLNA Database | Allows you to manually refresh or rebuild your DLNA database.  Refresh: Searches for changes made to your media libraries.  Rebuild: Rebuilds the DLNA database from scratch. Rebuilding the DLNA server database could take a considerable amount of time. |  |  |  |  |
| Scan Activity | depending on the number and size of the files involved.  Identifies when the last scan occurred.                                                                                                    |  |  |  |  |

# **Content Count**

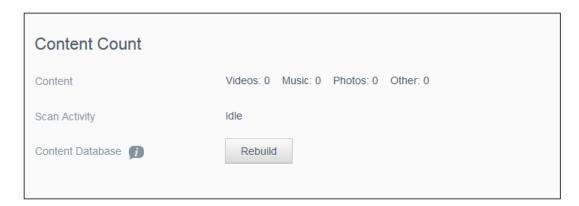

This section of the screen displays the number of video, music, photo, and other files available on the My Password Wireless Pro/My Passport Wireless SSD drive. The status is helpful if you are copying files to the drive, allowing you to see the total number of files transferred.

1. In the Content Count section, you can view or modify the following settings:

| Content       | Identifies the number video, music, and photo files available on your device. |
|---------------|-------------------------------------------------------------------------------|
| Scan Activity | Identifies when the last media scan occurred.                                 |

| Content Database Allows you to rebuild your content database. |  |
|---------------------------------------------------------------|--|
|---------------------------------------------------------------|--|

# **Accessing Your Content Using Media Players**

Once you have copied your files to the My Passport Wireless Pro/My Passport Wireless SSD drive, you can connect the drive to your home network or directly to the media player for network access to your media. You can use a variety of media players to stream media. Refer to Knowledge Base Answer ID 11737 for information about devices that have been tested for compatibility with your drive.

#### **WD Media Players**

You can connect the various WD TV and WD Media Players to the My Passport Wireless Pro/My Passport Wireless SSD drive or to your home network for access to media content stored in the My Passport Wireless Pro/My Passport Wireless SSD drive. Note that some My Passport Wireless Pro devices may need to be reformatted to NTFS in order to be recognized. For details on using a WD Media Player to access files on your drive, refer to your WD Media Player User Guide.

#### **Other Media Players**

Following are general steps for setting up devices such as digital picture frames, Blu Ray players, network-connected TVs, and digital media adapters.

- **1.** Ensure that your My Passport Wireless Pro/My Passport Wireless SSD drive is connected to your home's Wi-Fi network, to a hotspot, or is shared.
- 2. Make sure the drive is powered on.
- **3.** Follow the user instructions provided with your media player to proceed through any initial setup or installation of drivers.
- **4.** Using the navigation feature on your player, scan and detect your drive on your network.
- 5. Depending on the player you have, you may need to access a Settings/Network Setup page in the user interface to establish connection so that your player can link to your My Passport Wireless Pro/My Passport Wireless SSD drive. Please refer to your player's user guide for specific instructions.

# Using the Drive with a DLNA-Enabled Mobile App

The My Passport Wireless drive has a DLNA media server built in. Mobile apps with DLNA support from the Apple App store or Google Play can see and access the content stored in the drive.

- 1. Connect to the My Passport Wireless Pro/My Passport Wireless SSD drive.
- 2. Open a third party application.
- 3. Search for media servers and select.
- 4. Stream the media.

9

# **Using the Battery**

This chapter includes the following topics:

Improving Battery Life or Performance

Charging the Battery

Viewing Battery Status When Drive is Off

# **Improving Battery Life or Performance**

The Hardware screen allows you to extend the life of the battery or improve the performance of the drive.

**1.** To display the Hardware page, click Hardware on the navigation bar.

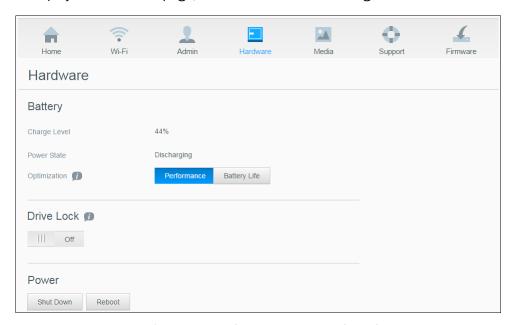

- 2. In the Battery section, Optimization field, select one of the following battery options:
  - **Performance**: Select this option if you'd like to optimize your media processing.
  - **Battery Life**: The system will go into low-power mode by slowing down processor speed and turning off one of the Wi-Fi networks. Select this option to extend the life of the battery.

There is no difference between the two options if your My Passport Wireless Pro/My Passport Wireless SSD drive is plugged into an outlet and running on AC power. Changes do not take effect until the drive is rebooted.

# **Charging the Battery**

| Important: | It is best to charge the battery before using the My Passport Wireless |
|------------|------------------------------------------------------------------------|
| •          | Pro/My Passport Wireless SSD drive for the first time as the factory   |
|            | charge may have decreased during shipping. If you plan to store the    |
|            | drive, charge the battery before and after you store it.               |

- **1.** Connect one end of the cable (included in the box) into the drive's USB port and the other end into the adapter (included in the box).
- 2. Plug the adapter into a wall socket.
- 3. The LEDs start to pulse. As the drive charges, the Power and Battery Status LED pulses. The number of LEDs indicate the amount of battery charge. When all four Battery Status LEDs are solid blue, the drive is fully charged. (See "Understanding the LEDs and Buttons")

Other ways to tell If the drive is charging:

- On the Home page, a lightning bolt is added to the Battery panel.
- On the Hardware page, the Power State changes to **Charging**.

# **Viewing Battery Status When Drive is Off**

■ Press the Battery button for one second. The Power and Battery Status LEDs indicate the amount of charge remaining in your battery.

10

# **Performing Administrative Functions**

This chapter includes the following topics:

Changing the Password and Device Name

Changing the Language

Specifying Types of Access

Locking the Drive

Rebooting and Shutting Down the Drive

Save a Shortcut to My Passport Wireless Pro/My Passport Wireless SSD

The Admin Page allows you to change or set a password to access the dashboard and perform other basic administrative functions for your My Passport Wireless Pro/My Passport Wireless SSD device.

Click the Admin icon on the navigation bar to display the Admin screen.

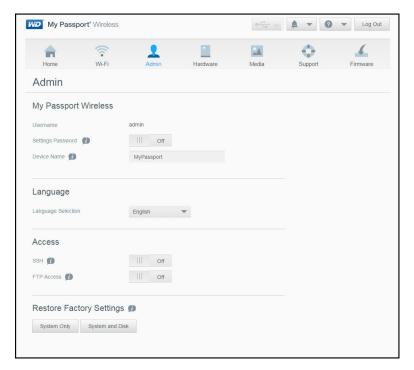

## **Changing the Password and Device Name**

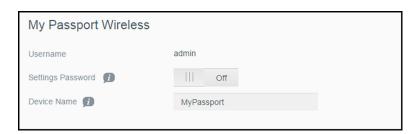

1. In the My Passport Wireless Pro/My Passport Wireless SSD section of the screen, view or modify the following basic device settings:

| Username Identifies the administrator's user name which is <b>Admin</b> . |                                                                                                    |  |  |  |  |
|---------------------------------------------------------------------------|----------------------------------------------------------------------------------------------------|--|--|--|--|
| Settings Password                                                         | To set or change a password for accessing the dashboard:                                                                                                    |  |  |  |  |
|                                                                           | <ul> <li>To set a password, click the toggle button to <b>On</b>.</li> <li>Enter a password in New Password and Confirm Password.</li> </ul>                                                                                 |  |  |  |  |
|                                                                           | <ul> <li>Click the Show Password checkbox to see the password you're entering.</li> <li>Click Save.</li> </ul>                                                                                                    |  |  |  |  |
| Device Name                                                               | If desired, enter a new name for your My Passport Wireless Pro/My Passport Wireless SSD drive. This is the name you see on the network identifying your drive for connections and for accessing content stored on the drive. |  |  |  |  |

# **Changing the Language**

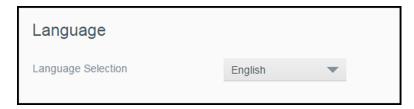

- 1. In the Language section select the language in which you want the dashboard screens to appear.
- 2. Click Save.

# **Specifying Types of Access**

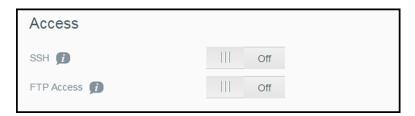

1. In the Access section, view or modify the following security access settings:

SSH

Secured Shell protocol. SSH is a troubleshooting and analysis interface. Turn this option **On** to securely access your drive and perform command-line operations. It is disabled by default.

Warning:

Do not use this option unless you have knowledge and experience using SSH.

Warning:

Please note that modifying or attempting to modify this device outside the normal operation of the product voids your WD warranty.

To enable SSH, click the toggle button to **On**.

 In the SSH screen that displays, note the User Name and Password, click the I Accept check box, and click **OK**.

|            | Note:                                                   | The SSH login User Name is root and the default password is welc0me (number 0, not letter 0)                                                                                                    |
|------------|---------------------------------------------------------|----------------------------------------------------------------------------------------------------|
| FTP Access | your drive's<br>Anonymous<br>The drive is<br>Nikon WT-2 | Protocol (FTP) enables the transfer of content to and from Public folder through FTP. The drive supports default login and takes advantage of Wi-Fi security for protection. compatible with wireless cameras that support FTP, such as and Canon WFT. See Knowledge Base Answer ID 11737 for on compatible cameras. FTP is disabled by default. |
|            |                                                         | e FTP Access, click the toggle button to <b>On</b> . See "Using a ble Wireless Camera."                                                                                                    |

# **Locking the Drive**

Use the following steps to lock your My Passport Wireless Pro/My Passport Wireless SSD drive.

- 1. Click the **Hardware** icon on the Navigation bar to display the Hardware screen
- 2. In the Drive Lock field, click the toggle button to **On**. This will lock the drive so that it is inaccessible when connected to your computer through the USB port. This is a USB lock rather than an encrypted lock. Although locked, the drive is still accessible with a Wi-Fi connection. The default is **Off**.

# **Rebooting and Shutting Down the Drive**

Use the following steps to reboot or shut down the drive.

- 1. Click the **Hardware** icon on the Navigation bar to display the Hardware screen.
- 2. In the Power section, you have two options:
  - To shut down the My Passport Wireless Pro/My Passport Wireless SSD drive, click **Shut Down**.
  - To reboot the drive, click **Reboot**.

# Save a Shortcut to My Passport Wireless Pro/My Passport Wireless SSD

1. Click Save to save a shortcut to the device on your desktop.

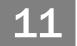

# **Resetting Your Drive and Password**

This chapter includes the following topics:

Manually Resetting the Drive

Restoring Factory Settings Using the Dashboard

You can perform a system-only reset of your drive two ways: manually and on the dashboard's Admin page. When the drive resets, your data remains but settings such as your password return to default values. You can perform a system and disk reset on the Admin page.

# **Manually Resetting the Drive**

Use the following steps to reset your My Passport Wireless Pro/My Passport Wireless SSD drive.

**Note:** Use the following steps to reset your My Passport Wireless Pro/My Passport Wireless SSD drive.

- 1. With the power on, hold down the Power and WPS buttons at the same time for approximately 10 seconds until the drive reboots and the Power and Battery Status LEDs flash blue.
- 2. Wait until the Wi-Fi LED stops flashing before reconnecting.

# **Restoring Factory Settings Using the Dashboard**

1. Click the Admin icon on the navigation bar to display the Admin screen

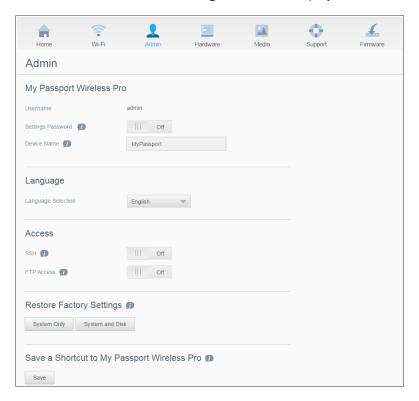

Interrupting the factory restore process may damage the My Passport Wireless Warning:

Pro/My Passport Wireless SSD drive. Wait until the reboot is completed to use the

drive again.

- 2. In the Restore Factory Settings section, you have the following options:
  - System Only: Changes all administrative settings back to their default values, returns the administrator password to none, and renames the drive to MyPassport. Your content remains intact.
  - System and Disk: Reverts all settings to their factory default values and deletes data on the drive. You need to reload all of your data after this type of restore.
- 3. When the restore is complete, the Reconnect to Network screen displays.

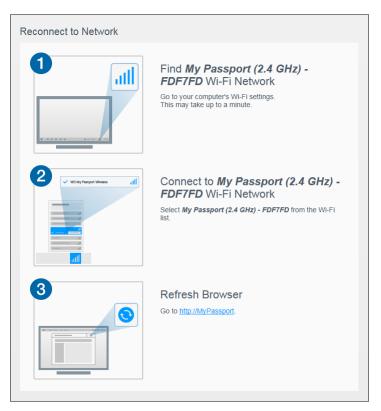

Follow the on-screen instructions to reconnect your drive.

# **Updating Firmware**

This chapter includes the following topics:

Viewing the Firmware Version

**Updating with Available Firmware** 

Performing a Manual Update

Important:

The Firmware page allows you to automatically or manually check for an update file and then install it. To check automatically and install an available file, the drive must be connected to the Internet.

The current version and last update display in the Version section of the Firmware page.

**Warning:** Do not power off your drive during firmware installation. When the installation is finished, your drive will automatically reboot.

You can only update your device if the battery is more than 50 percent

charged or the charger is plugged into a power outlet.

# **Viewing the Firmware Version**

1. On the Dashboard, click Firmware on the Navigation bar.

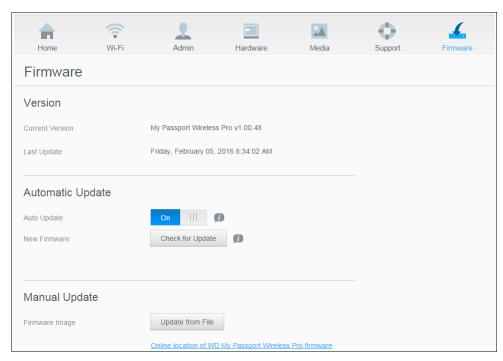

2. In the Version area, the Current Version field identifies the firmware version currently installed on your device. The Last Update field identifies when the last firmware update occurred.

# **Updating with Available Firmware**

#### Note:

To look for available updates, **the drive must be connected to the Internet** via a home network or hotspot connection. You can check for available updates at any time in the Available Updates area.

- 1. On the Dashboard, click **Firmware** on the Navigation bar.
- 2. In the Available Updates area, click Check for Update.
- 3. Review the Update Firmware screen.
- 4. If an update is available, click Install and Reboot.
  - When the update is complete, your drive automatically reboots.
- **5.** Refresh your browser to view the updated Dashboard.

# **Performing a Manual Update**

- Go to http://support.wdc.com/product/download.asp to locate an available firmware update file to your computer, or click the Online location of the WD My Passport Wireless Pro/My Passport Wireless SSD firmware link at the bottom of the screen.
- 2. Download the latest firmware file.
- **3.** Connect to the drive's Wi-Fi network (direct connection).
- 4. In the Manual Update section, click **Update from File**.
- 5. Navigate to the firmware update file and click Open.
- **6.** Review the confirmation message and click **Install and Reboot**. The update takes about five minutes to install on your drive. It is critical to leave the device on until the installation is complete.
  - When the update is complete, your drive reboots.
- **7.** Reconnect the wireless link from your computer directly to the drive.
- 8. Refresh your browser to view the updated Dashboard.

# **Getting Support**

This chapter includes the following topic:

System Reports

**Diagnostics** 

**Product Improvement Program** 

The Support page allows you to run diagnostic tests and generate system reports to send to Customer Support and gives you the opportunity to join WD's Product Improvement Program

■ To display the Support Page, click **Support** on the navigation bar.

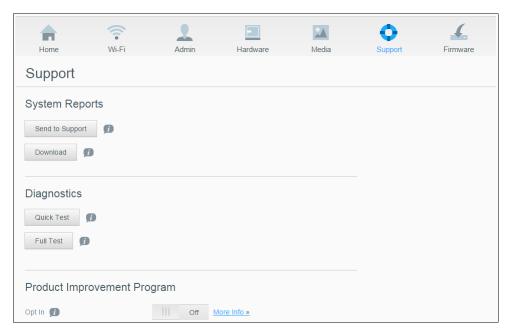

# **System Reports**

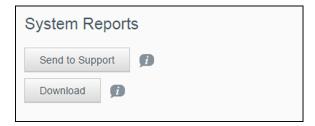

In the System Reports section, you can generate a report and automatically send it to Customer Support or download it to your computer.

Click one of the following:

■ **Send to Support**: Generates a diagnostic report and automatically sends it to Customer Support. The report includes your drive's serial number, Mac number, and status information. You must have a hotspot or home (with Internet) connection to send your report to support.

Download: Generates a diagnostic report and saves it to your computer.

## **Diagnostics**

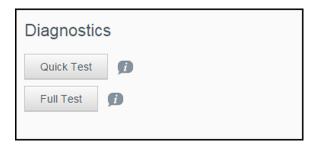

Run diagnostic tests if you are having problems with your drive. There are two types of diagnostic tests:

- **Quick Test**: Checks the hard drive for major performance problems. The result of a quick test is a pass or fail evaluation of the hard drive's condition. The quick test can take several minutes to complete.
- **Full Test**: Is a more comprehensive drive diagnostic. It methodically tests each and every sector of the hard drive. Once the test is performed, the condition of the hard drive displays.

**Note:** To complete the test, make sure the drive is plugged into AC power.

# **Product Improvement Program**

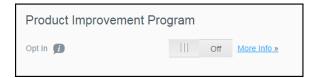

If you join the program, your drive periodically sends its serial number to WD along with basic drive information. The benefit is that you help improve future product updates and enable the Western Digital Support team to help you more efficiently. Participating does not affect your drives' performance.

To join the program, switch the toggle button to **On**.

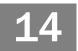

### **Problems and Solutions**

#### **Password**

#### I forgot the Wi-Fi password of my drive.

Reset the drive to its default settings by powering on the drive, pressing the Power and WPS buttons at the same time for about 10 seconds until the Power LED blinks.

Once the drive has powered up completely and the Wi-Fi LED turns blue, enter the default Wi-Fi password, which is the last 8 characters of the serial number. The serial number of your My Passport Wireless Pro/My Passport Wireless SSD is printed on the product label located on the bottom of the device.

#### Name

# What is the difference between the Wi-Fi name and the drive name?

The Wi-Fi name is also known as the SSID (Service Set Identifier) and is used to connect to the Wi-Fi network before you access the drive. The Wi-Fi screen allows you to change the Wi-Fi name. (See "Viewing or Changing the Drive's Advanced Wi-Fi Settings".)

The drive name is the name a DLNA device or other computer uses to access the drive's contents. This is NOT the same as the Wi-Fi name. You must be connected to the Wi-Fi network before you can access the drive. The Admin screen enables you to change the drive name. (See "Changing the Password and Device Name".)

## **Connections**

# I disconnected the drive from the WD My Cloud Mobile app. Do I have to set up the connection to the mobile app next time?

No. As long as you set up the connection previously, and your mobile device is wirelessly connected to the drive, there is no need to set up the device again.

# I took my drive out of range and the connection was lost.

If the drive is configured for home or hotspot mode, when you bring the drive back into range, it will automatically reconnect to the same wireless network. If the drive was configured in direct connection mode, make sure the Wi-Fi LED is blue and your device can reconnect to it.

# I want to share content on my drive with other wireless devices in my house.

Connect the drive in home network mode to your home Wi-Fi network. Devices already connected to the drive may automatically connect to your home network (if previously connected to it), or you can manually connect them. Once all the devices are connected to the Wi-Fi network, the drive acts as a wireless NAS device.

# When I connect the drive to my computer via USB, the drive won't connect wirelessly to other devices.

When the drive is connected to a computer with a USB connection, wireless capability is turned off.

#### The wireless speed is slower than normal.

There may be interference in your environment that is conflicting with the drive's Wi-Fi channel or Wi-Fi bandwidth as the drive supports 2.4 GHz band. The interference may come from Wi-Fi devices, microwaves, or other wireless appliances. Try to use the 5 GHz band for better performance. Advanced users may want to set a different channel on the Settings screen.

#### I am experiencing the following symptoms:

- The dashboard's capacity panel is not displaying a value even after a long time.
- When I connect the drive to my computer's USB port, Windows tells me to run scandisk.
- My drive does not show any media on my media player.
- The Storage share is not accessible from a client computer.

This is most likely because the My Passport Wireless Pro/My Passport Wireless SSD drive was disconnected from the USB port without safe removal. To solve this problem, you can run scandisk from a Windows computer. See Knowledge Base Answer 11742 for more information.

# **Battery and Performance**

#### My drive is not charging.

- If the drive is connected to your computer with a USB connection, the USB port doesn't provide enough power to charge the battery. Plug the drive into an outlet through the USB power adapter to recharge it.
- If the temperature is too high or too low, the battery will not charge. Allow the unit to cool or warm as necessary.
- If the drive is in use, the battery will not charge.

# I want to extend the battery's life.

Switch to Battery Life mode on the Hardware page to extend the battery life of your drive if you do not need the maximum performance. Then reboot the drive for the change to take effect.

### My drive keeps turning off its wireless network.

To help save battery life, after a minute of inactivity, the drive automatically turns off the wireless connection and changes into standby mode. Press the **Power** button to re-enable the wireless connection. When the Wi-Fi LED turns blue, the drive is ready for a connection.

### I want to get the maximum streaming performance from my drive.

- Set up the drive in Performance mode on the Hardware page to give priority to the streaming performance.
- Connect the drive to a power source to make sure it has enough battery power for streaming.
- Since the drive has the device has a 1x1 Wireless 11ac and 11n built-in, make sure the wireless network or device you are connecting to supports Wireless AC (1x1). If you plan to connect via 11ac, make sure your router/access point (AP) and device support the 11ac networking standard.
- Connect directly to the wireless drive in Direct connection mode to avoid any unknown network traffic or interference.

#### The wireless speed is slower than normal.

- The device may be in Battery Life mode. in this mode, the performance is reduced to extend the battery life.
- The charge on the battery may be too low.
- There may be interference in the drive's Wi-Fi channel or Wi-Fi bandwidth as the drive operates within the 2.4 GHz band. Interference may come from Wi-Fi devices, microwaves, or other wireless appliances. Advanced users may want to set a different channel on the Settings screen. Try to use the 5 GHz band for better performance.
- You may be using clients or networks without a Wireless-AC (1x1) connection or a slower wireless network (e.g 802.11g or 802.11b).

#### I can't power on my drive.

Make sure the battery is charged. If left unused a long time, the battery may be too low and require charging before it can be powered on.

#### **Drive Format**

### Can I reformat this drive to another file system?

Yes. The My Passport Wireless Pro/My Passport Wireless SSD device can be formatted to NTFS, FAT32, HFS+, and exFAT.

# My drive cannot be detected by another device when connected via USB port.

Please make sure you are using the USB cable that came with the product. If you are trying to use My Passport Wireless Pro/My Passport Wireless SSD and it is formatted NTFS, go to the product page and download the Paragon NTFS for Mac driver (in order to read the drive on a Mac system).

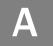

# **Technical Specifications**

| Drive (                         | Capacity                                                                                | 1TB, 2TB, 3TB, 4TB (My Passport Wireless Pro);<br>250GB, 500GB, 1TB, 2TB (My Passport Wireless<br>SSD)                                                                                                    |  |  |  |
|---------------------------------|-----------------------------------------------------------------------------------------|----------------------------------------------------------------------------------------------------|--|--|--|
| Battery Capacity Wi-Fi protocol |                                                                                         | 6400mAh (My Passport Wireless Pro); 6700mAh (My Passport Wireless SSD)  Compliant with: 11n 1Tx1R: 802.11g/n (20M/40M) and 11ac 1Tx1R: 802.11a/n/ac (20M, 40M, 80M), Dual-Band/AP                                                                                                    |  |  |  |
|                                 |                                                                                         |                                                                                                    |  |  |  |
| Interface                       |                                                                                         | ■ USB 3.0 up to 5 Gb/s* ■ USB 2.0 up to 480 Mb/s ■ USB 3.0 up to 5 Gb/s* ■ SD 2.0 up to 25 MB/s ■ SD 3.0 up to 65 MB/s *A USB 3.0 host and USB 3.0 certified cable are required.                                                                                                    |  |  |  |
| Compa                           | atibility                                                                               | Operating systems:                                                                                                    |  |  |  |
| Note:                           | Compatibility may vary depending on user's hardware configuration and operating system. | <ul> <li>Windows 10</li> <li>Windows 8</li> <li>Windows 7</li> <li>High Sierra (macOS 10.13)</li> <li>Sierra (macOS 10.12)</li> <li>El Capitan (OS X 10.11)</li> <li>Yosemite (OS X 10.10)</li> <li>Mountain Lion (OS X 10.8)</li> <li>Lion (Mac OS X 10.7)</li> <li>Browsers:         <ul> <li>Internet Explorer 10.0 and later on supported Windows computers</li> <li>Safari 6.0 and later on supported Mac computers</li> <li>Firefox 30 and later on supported Windows and Mac computers</li> <li>Google Chrome 31 and later on supported Windows and Mac computers</li> </ul> </li> <li>DLNA®/UPnP® devices for streaming Internet connection</li> </ul> |  |  |  |
| Width                           |                                                                                         | 126.0 mm                                                                                                    |  |  |  |
| Length                          | 1                                                                                       | 126.0 mm                                                                                                    |  |  |  |
| Height                          |                                                                                         | 24.0 mm                                                                                                    |  |  |  |
| Weight                          |                                                                                         | 446g (My Passport Wireless Pro); 440g (My<br>Passport Wireless SSD)                                                                                                    |  |  |  |

| Power Supply                                                   | <ul> <li>AC input voltage (AC adapter): Input voltage: 90V to 260 VAC</li> <li>AC input frequency: Input frequency: 47 to 63 Hz</li> </ul> |
|----------------------------------------------------------------|----------------------------------------------------------------------------------------------------|
| Temperature                                                    | <ul> <li>Operating temperature: 0°C to 35°C (32°F to 95°F)</li> <li>Non-operating temperature: -20°C to 60°C (-4.0°F to 140°F)</li> </ul>  |
| Humidity                                                       | <ul> <li>Operating humidity: 10%-80% (non-condensing)</li> <li>Non-operating humidity: 5%-90%</li> </ul>                                   |
| Altitude                                                       | Up to 10,000 MSL                                                                                                    |
| Drive format; applies to both HDD (Pro) and SSD (SSD) versions | <ul><li>FW 1.03.xx: exFAT (factory default)</li><li>FW 1.04.xx: NTFS (factory default)</li></ul>                                           |
| RoHs compliant                                                 | Yes                                                                                                    |

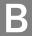

# **Compatible Media Formats**

#### **DLNA Media Server**

| Audio | <ul> <li>MP3, WMA, WAV, LPCM, OGG vorbis</li> <li>FLAC, M4A, M4B, 3GP, AAC</li> <li>MP2, AC3, MPA, MP1, AIF</li> </ul>                                                                                                    |  |  |  |
|-------|----------------------------------------------------------------------------------------------------|--|--|--|
| Video | <ul> <li>3GP, 3GP/H.263, 3GP/H.264, 3GP/MPEg.4</li> <li>ASF, ASF/WMV</li> <li>AVI, AVI/DivX, AVI/Full Frame, AVI/MPEG-1, AVI/MPEG-2, AVI/MPEG-4, AVI/WMV, AVI/XviD</li> <li>DivX, DV</li> <li>DVR-MS, DVR-MS/AC-3 Audio, DVR-MS/MP1 Audio</li> <li>FLV</li> <li>M1V, M2TS, M4V</li> <li>MKV, MKV/DivX, MKV/Full Frame, MKV/MPEG-1, MKV/MPEG-2, MKV/MPEG-4, MKV/XviD</li> <li>MOV, MP4, MPE</li> <li>MPEG1, MPEG2, MPEG4, MPG, MTS</li> <li>QT, RM</li> <li>TS, TS/TP/M2T</li> <li>VDR, VOB, WMV, Xvid</li> </ul> |  |  |  |
| Image | ■ JPEG, PNG, GIF, TIF, BMP                                                                                                    |  |  |  |

Note:

Some devices may not support playback of all these files. Please refer to your device's user manual to see which formats are supported.

## Formats Compatible with WD My Cloud App

| ios     | <ul> <li>Photo: jpg, png, gif, bmp, RAW images (Please visit support.wd.com for a list of supported RAW images.)</li> <li>Video: mov, mp4, m4v</li> <li>Music: mp3, m4a, aiff, wav</li> </ul>                                                                                                    |  |  |  |  |
|---------|----------------------------------------------------------------------------------------------------|--|--|--|--|
| Android | <ul> <li>Photo: jpg, png, gif, bmp, RAW images (Please visit support.wd.com for a list of supported RAW images.)</li> <li>Video: Depends on the third party app used to play video on the mobile device</li> <li>Music: mp3 (support for m4a, wma, wav and aiff added in release 3.1 of Android OS; requires Android 4.0 or later)</li> </ul> |  |  |  |  |

Note:

4K streaming requires native player on mobile device with codec support for 4K video files and is subject to mobile device capabilities, hardware and software components and configurations.

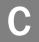

# **Regulatory Information**

# **Safety Compliance**

Approved for US and Canada. CAN/CSA-C22.2 No. 60950-1, UL 60950-1: Safety of Information Technology Equipment.

Approuvé pour les Etats-Unis et le Canada. CAN/CSA-C22.2 No. 60950-1, UL 60950-1: Sûreté d'équipement de technologie de l'information.

## **CE Compliance For Europe**

Marking by the CE symbol indicates compliance of this system to the applicable Council Directives of the European Union, including the RoHS Directive (2011/65/EU) and Radio Equipment Directive (2014/53/EU). A "Declaration of Conformity" in accordance with the applicable directives has been made and is on file at Western Digital Europe.

# **Environmental Compliance (China)**

| 产品中有害物质的名称及含量 |  |
|---------------|--|

|                                     | 有害物质   |        |        |             |            |              |
|-------------------------------------|--------|--------|--------|-------------|------------|--------------|
| 部件名称                                | 铅 (Pb) | 汞 (Hg) | 镉 (Cd) | 六价铬(Cr(VI)) | 多溴联苯 (PBB) | 多溴二苯醚 (PBDE) |
| 防震支架 (L1, L2, R1, R2)               | 0      | 0      | 0      | 0           | 0          | 0            |
| 橡皮脚垫(4片)                            | 0      | 0      | 0      | 0           | 0          | 0            |
| 机箱页壳                                | 0      | 0      | 0      | 0           | 0          | 0            |
| 硬碟/电路板组合                            | X      | 0      | 0      | 0           | 0          | 0            |
| USB缆线                               | 0      | 0      | 0      | 0           | 0          | 0            |
| 电池                                  | X      | 0      | 0      | 0           | 0          | 0            |
| 1 1 - 1 - 1 - 1 - 1 - 1 - 1 - 1 - 1 |        |        |        |             |            |              |

本表格依据SJ/T 11364-2014的规定编制。

### **Russia Federation**

Подтверждение соответствия Минкомсвязи России: Декларация соответствия № Д-РД-4137 от 12.05.2016 года, действительна до 12.05.2022 года, зарегистрирована в Федеральном агентстве связи 18.05.2016 года

## Canada

Ce dispositif est conforme à la norme CNR-247 d'Industrie Canada applicable aux appareils radio exempts de licence. Son fonctionnement est sujet aux deux conditions suivantes: (1) le dispositif ne doit pas produire de brouillage préjudiciable, et (2) ce dispositif doit accepter tout brouillage reçu, y compris un brouillage susceptible de provoquer un fonctionnement indésirable. Avertissement: (i) les dispositifs fonctionnant dans la bande 5150-5250 MHz sont réservés uniquement pour une utilisation à l'intérieur afin de réduire les risques de

O:表示该有害物质在该部件所有均质材料中的含量均在GB/T 26572规定的限量要求以下。

x:表示该有害物质至少在该部件的某一均质材料中的含量超出GB/T 26572规定的限量要求。

<sup>(</sup>在此表中,企业可能需要根据实际情况对标记"x"的项目进行进十步的技术性解释。)

brouillage préjudiciable aux systèmes de satellites mobiles utilisant les mêmes canaux; (ii) le gain maximal d'antenne permis (pour les dispositifs utilisant la bande de 5725 à 5 850 MHz) doit être conforme à la limite de la p.i.r.e. spécifiée pour l'exploitation point à point et l'exploitation non point à point, selon le cas; (iii) De plus, les utilisateurs devraient aussi être avisés que les utilisateurs de radars de haute puissance sont désignés utilisateurs principaux (c.-à-d., qu'ils ont la priorité) pour les bandes 5650-5850 MHz et que ces radars pourraient causer du brouillage et/ou des dommages aux dispositifs LAN-EL. Déclaration d'exposition aux radiations: Le produit est conforme aux limites d'exposition pour les appareils portables RF pour les Etats-Unis et le Canada établies pour un environnement non contrôlé. Le produit est sûr pour un fonctionnement tel que décrit dans ce manuel. La réduction aux expositions RF peut être augmentée si l'appareil peut être conservé aussi loin que possible du corps de l'utilisateur ou que le dispositif est réglé sur la puissance de sortie la plus faible si une telle fonction est disponible.

#### US

#### FCC15.19, 15.21-15.105

This device complies with Part 15 of the FCC Rules. Operation is subject to the following two conditions: (1) This device may not cause harmful interference, and (2) this device must accept any interference received, including interference that may cause undesired operation.

This equipment has been tested and found to comply with the limits for a Class B digital device, pursuant to Part 15 of the FCC Rules. These limits are designed to provide reasonable protection against harmful interference in a residential installation. This equipment generates, uses and can radiate radio frequency energy and, if not installed and used in accordance with the instructions, may cause harmful interference to radio communications. However, there is no guarantee that interference will not occur in a particular installation. If this equipment does cause harmful interference to radio or television reception, which can be determined by turning the equipment off and on, the user is encouraged to try to correct the interference by one of the following measures:

- Reorient or relocate the receiving antenna.
- Increase the separation between the equipment and receiver.
- Connect the equipment into an outlet on a circuit different from that to which the receiver is connected.
- Consult the dealer or an experienced radio/TV technician for help.

FCC Caution: Any changes or modifications not expressly approved by the party responsible for compliance could void the user's authority to operate this equipment.

This transmitter must not be co-located or operating in conjunction with any other antenna or transmitter.

Operations in the 5.15-5.25GHz band are restricted to indoor usage only.

Radiation Exposure Statement: The product comply with the FCC portable RF exposure limit set forth for an uncontrolled environment and are safe for intended operation as described in this manual. Further RF exposure reduction can be achieved if the product can be kept as far as possible from the user body or set the device to lower output power if such function is available.

Note: The country code selection is for non-US model only and is not available to US model. All Wi-Fi products marketed in the US must have fixed operation channels only.

# ICES-003/NMB-003 Statement

Cet appareil numérique de la classe B est conforme à la norme NMB-003(B) du Canada.

This device complies with Canadian ICES-003 Class B.

#### **Korea**

하국

해당 무선설비는 전파혼신 가능성이 있으므로 인명안전과 관련된 서비스는 할 수 없음 제품 사용시 반드시 제품과 20cm이상 거리를 유지해야 합니다.

#### **Taiwan**

低功率電波輻射性電機管理辦法 第十二條 經型式認證合格之低功率射頻電機,非經許可,公司、商號或使用者均不得擅自變更頻率、加大功率或變更原設計之特性及功能。第十四條 低功率射頻電機之使用不得影響飛航安全及干擾合法通信;經發現有干擾現象時,應立即停用,並改善至無干擾時方得繼續使用。 前項合法通信,指依電信法規定作業之無線電通信。 低功率射頻電機須忍受合法通信或工業、科學及醫療用電波輻射性電機設備之干擾。

中文產品名稱+型號 無線儲存硬碟 E6B

商品名稱 無線儲存硬碟 型號 E6B 額定輸入 電壓 5 伏特, 電流 2.4 安培 額定輸出 電壓 5 伏特, 電流 1.5 安培 製造年份 參考產品底部序號標籤 製造號碼 參考產品底部序號標籤 生產國別參照產品本體標示 產品功能參考使用手冊或外包 使用方法參考使用手冊 進口商/委製商台灣威騰電子股份有限公司 進口商/委製商地址臺北市松山區敦化北路 205 號 14 樓(1402 室)進口商/委製商電話 02-27174775

- (a) 不得拆解、開啟或撕裂二次單電池或電池組。
- (b) 不得使單電池或電池組曝露於熱或火源。避免存放在陽光直射處。
- (c) 不得將單電池或電池組短路。勿將單電池或電池组存放於箱中或抽屜中,以避免可能 在其内部發生相互短路或由導電性材料所造成之短路。
- (d) 未使用前,勿將單電池或電池組從原包裝中取出。
- (e) 不得使單電池或電池組接受機械性衝擊。
- (f) 當單電池發生洩漏時,不得使液態電解質接觸皮膚或眼睛。若不慎接觸時,以大量清水沖洗患部並尋求醫療協助。
- (g) 不得使用任何非指定搭配設備使用之充電器
- (h) 為確保正確使用,務必留意單電池、電池組及設備所標示之正(+)、負(一)極性。
- (i) 不得使用任何非設計搭配設備使用之單電池或電池組。
- (j) 不得將設備中之單電池,以不同廠牌、電容量、大小或型式者混搭使用。
- (k) 孩童使用電池時宜有成人從旁監督。
- (I) 若不俱吞食單電池或電池組時,應立尋求醫療協助。
- (m) 務必選購由設備製造商建議使用之電池組。

- (n) 使單電池及電池組保持潔淨與乾燥。
- (o) 當單電池或電池組之端子不潔時,以清潔之乾布擦拭。
- (p) 二次單電池及電池組需於使用前充電。務必使用正確之充電器並依電池製造商所提供之說明書或設備之使用手冊,以正確之程序進行充電。
- (q) 當不使用時,勿使電池組長時間處於充電狀態。
- (r) 經長時間存放後,可能需對單電池或電池組進行數次充、放電,以達其最大效能。
- (s) 妥善保存單電池及電池組隨附之原始資料,以備日後參考。
- (t) 僅使用適用於預期用途之單電池或電池組。
- (u) 若有可能,在設備不使用時將電池取出。

Information furnished by WD is believed to be accurate and reliable; however, no responsibility is assumed by WD for its use nor for any infringement of patents or other rights of third parties which may result from its use. No license is granted by implication or otherwise under any patent or patent rights of WD. WD reserves the right to change specifications at any time without notice. Western Digital, WD, the WD logo and My Passport are registered trademarks or trademarks of Western Digital Corporation or its affiliates in the U.S. and/or other countries. Apple, Mac, macOS, OS X and Time Machine are trademarks of Apple, Inc. App Store is a service mark of Apple Inc. Wi-Fi is a registered trademark of Wi-Fi Alliance. iOS is a trademark or registered trademark of Cisco in the U.S. and other countries and is used under license by Apple Inc. Android and Google Play are trademarks of Google Inc. Plex Media Server is a trademark of Plex and used under a license. The SD mark is a trademark of SD-3C, LLC. All other marks are the property of their respective owners. As used for storage capacity, one gigabyte (GB) = one billion bytes and one terabyte (TB) = one trillion bytes. Total accessible capacity varies depending on operating environment. Pictures shown may vary from actual products.

© 2020 Western Digital Corporation or its affiliates. All rights reserved.

Western Digital 5601 Great Oaks Parkway San Jose, California 95119 U.S.A